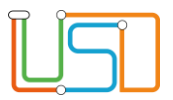

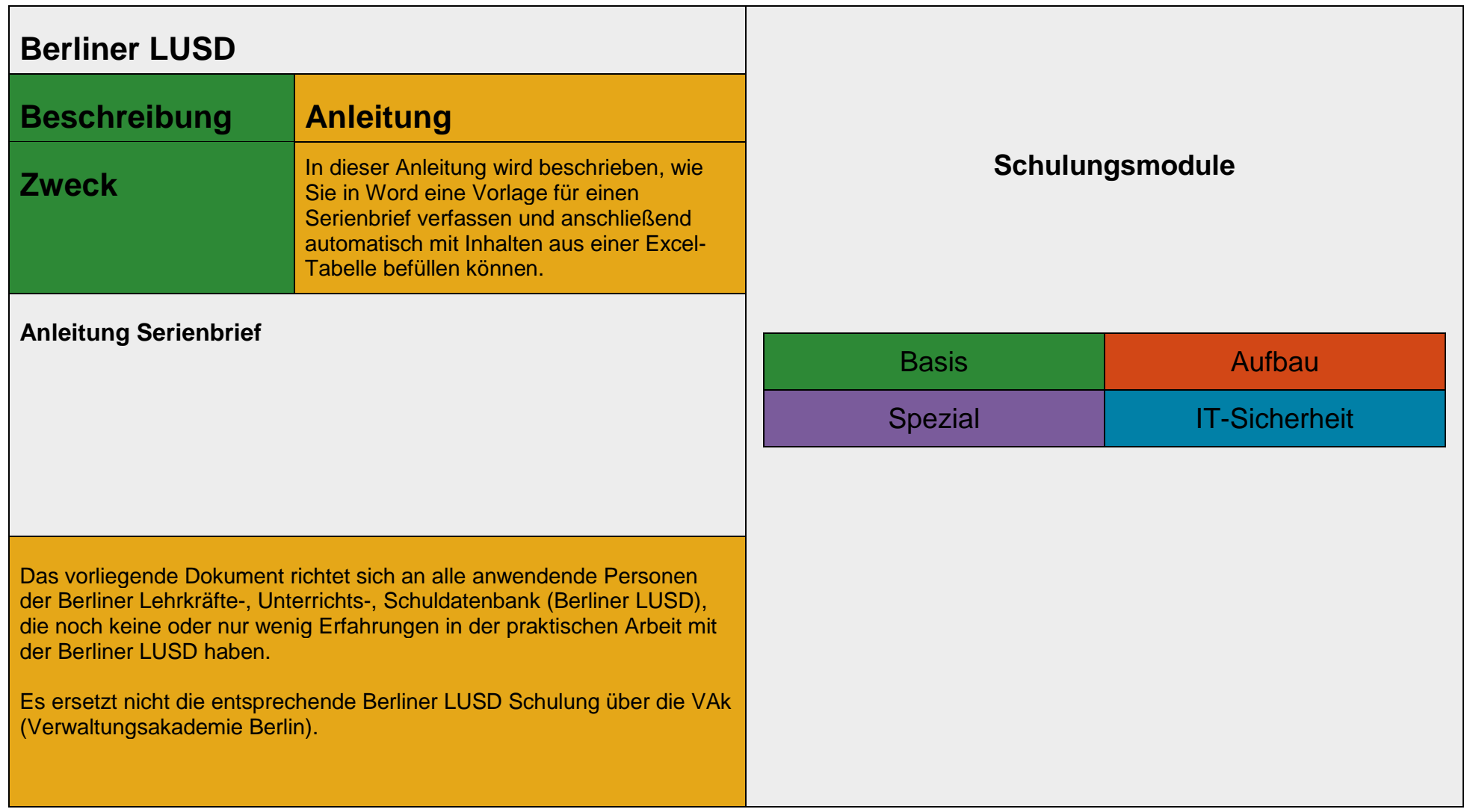

Stand: 19.09.2023 – Anleitung Serienbrief

Die vollständige oder auszugsweise Weitergabe an Dritte (Unternehmen, Behörden), sowie Veränderungen am Inhalt dieses Dokuments sind ohne Einwilligung der Senatsverwaltung für Bildung, Jugend und Familie nicht gestattet.

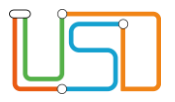

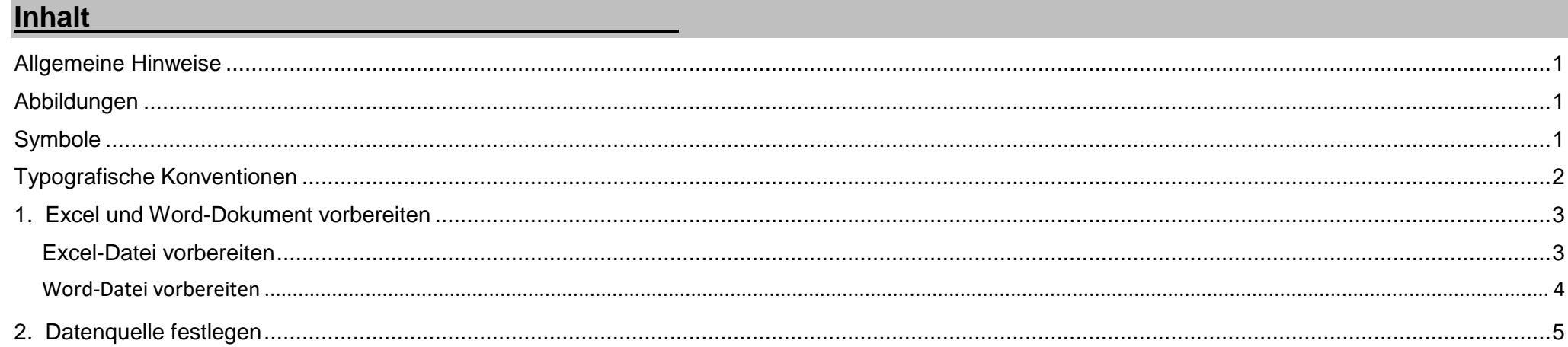

Stand: 19.09.2023 – Anleitung Serienbrief<br>Die vollständige oder auszugsweise Weitergabe an Dritte (Unternehmen, Behörden), sowie Veränderungen am Inhalt dieses Dokuments sind ohne Einwilligung der<br>Senatsverwaltung für Bild

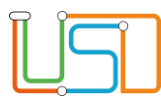

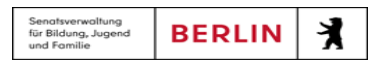

#### <span id="page-2-0"></span>Allgemeine Hinweise

Alle verwendeten Personennamen und Leistungsdaten sind anonymisiert. Tatsächliche Übereinstimmungen sind zufällig und nicht beabsichtigt. Die Bildschirm-Ausschnitte dienen lediglich der allgemeinen Darstellung des Sachverhalts und können in Inhalt und Schulform von den Benutzenden der Berliner LUSD verwendeten Daten abweichen.

#### <span id="page-2-1"></span>Abbildungen

Die in dieser Anleitung abgebildeten Symbole und Schaltflächen sind in der Berliner LUSD mit unterschiedlichen Farben unterlegt. Die Funktion der Symbole und Schaltflächen ist jedoch immer gleich. Die Farbe orientiert sich an dem Bereich in dem man sich aktuell befindet.

<span id="page-2-2"></span>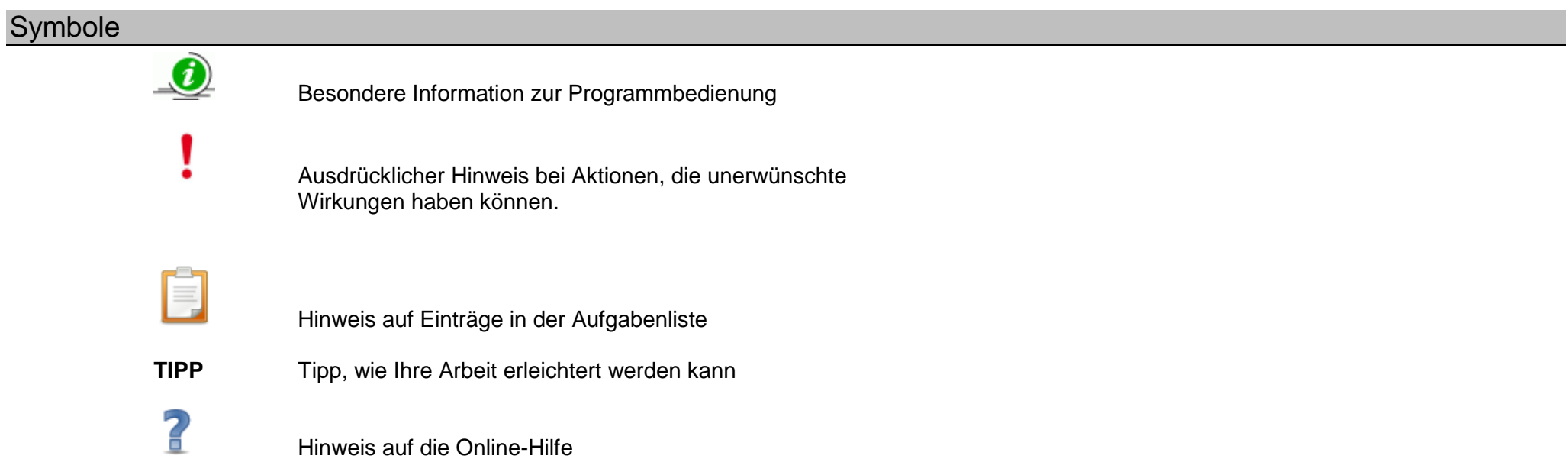

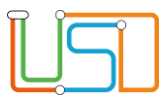

# <span id="page-3-0"></span>Typografische Konventionen

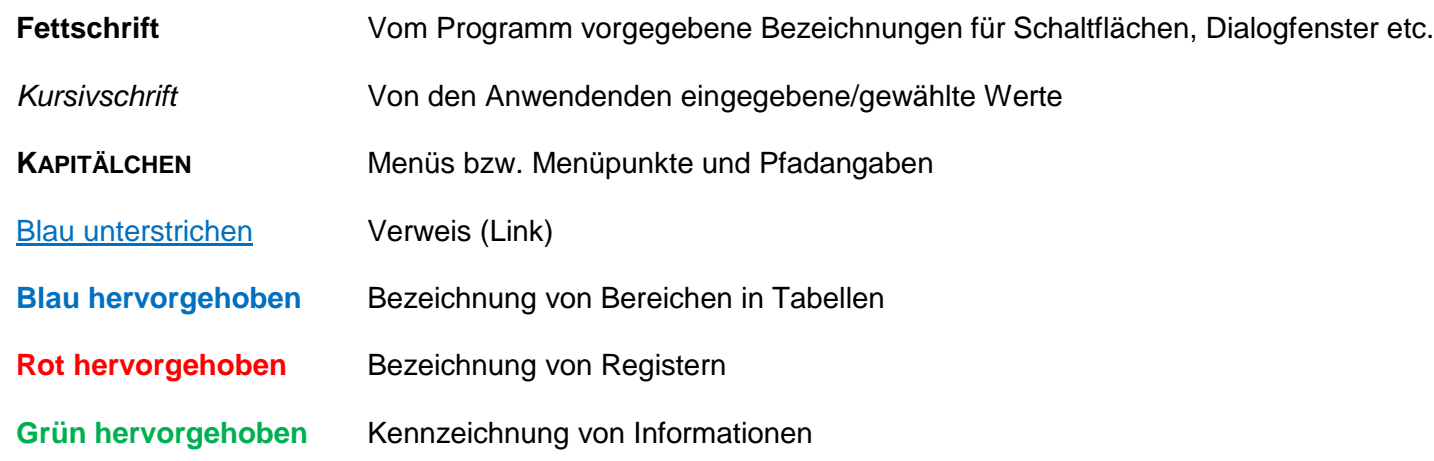

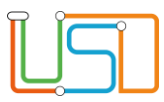

#### <span id="page-4-0"></span>Excel und Word-Dokument vorbereiten

#### <span id="page-4-1"></span>Excel-Datei vorbereiten

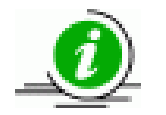

Um einen Serienbrief in Word automatisch mit Daten befüllen zu können, müssen die Daten wie z. B.

Vorname, Name, Adresse, etc. zunächst strukturiert in eine Excel-Tabelle vorliegen.

- 1. Vergewissern Sie sich, dass die Excel-Tabelle, die Sie verwenden möchten, alle notwendigen Daten enthält und alle Einträge in den richtigen Spalten stehen.
- 2. Achten Sie auch darauf, dass im ersten Eintrag jeder Spalte eine eindeutige Spaltenbezeichnung steht, die sie wiedererkennen und zuordnen können.

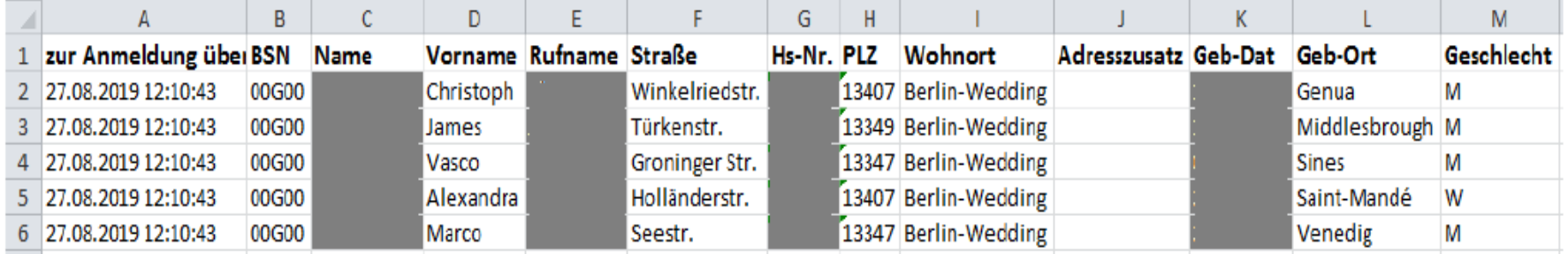

*Abbildung 1 Excel-Tabelle*

In diesem Beispiel gehen wir davon aus, dass Sie als Grundschule alle Lernanfänger im Rahmen der Anmeldung zur Einschulung anschreiben möchten. Die hier abgebildete Excel-Datei können Sie in der Berliner LUSD auf der Webseite **Schüler > Anmeldung zur Einschulung** exportieren. Sie können Serienbriefe jedoch aus jeder beliebigen Excel-Tabelle heraus generieren.

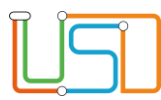

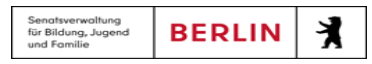

# <span id="page-5-0"></span>Word-Datei vorbereiten

- *1.* Öffnen Sie ein neues Word-Dokument und speichern Sie es unter einem eindeutigen Namen (z.B. *Serienbrief Anschreiben Einschulungskinder*).
- 2. Schreiben Sie zunächst alle Textbausteine in das Dokument, die in allen zu versendenden Briefen gleich sein sollen (z.B. Absender, Datum, Brieftext etc.). Alle Stellen, an denen in jedem einzelnen Brief ein anderer Text stehen soll (z. B. Empfänger-Adresse, Anrede, Name, Geburtsdatum etc.) lassen Sie an dieser Stelle noch frei.

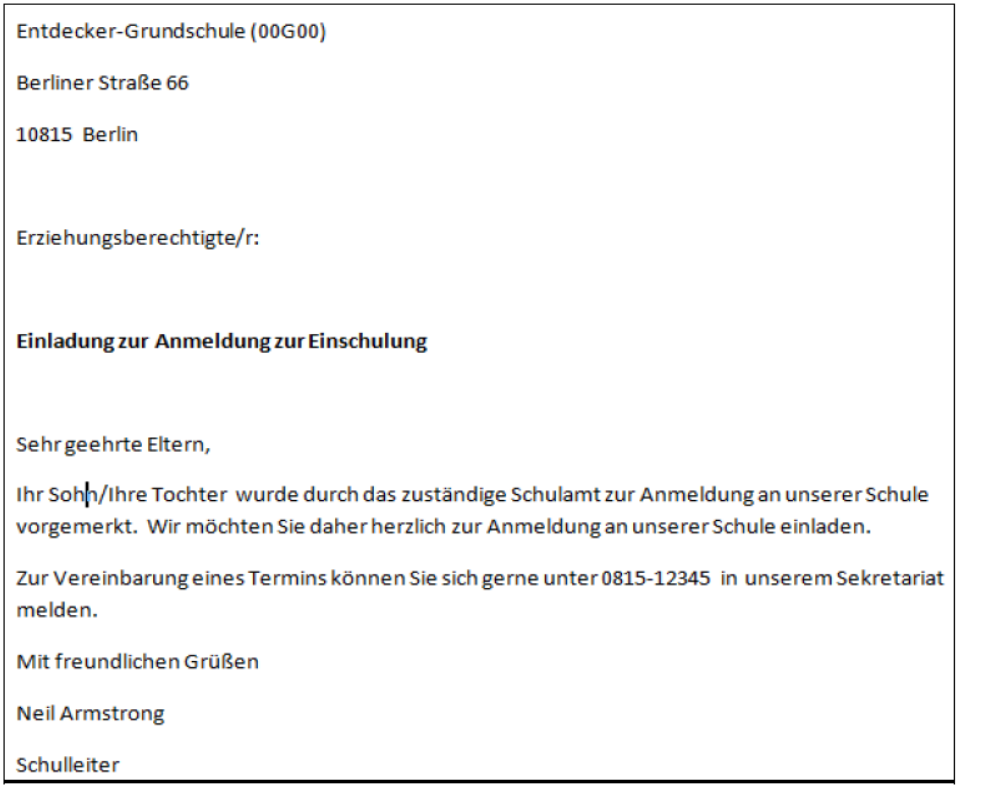

 *Abbildung 2 Anschreiben Einschulungskinder*

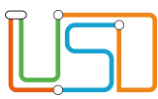

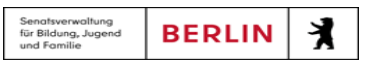

#### <span id="page-6-0"></span>Datenquelle festlegen

### In Word Excel als Datenquelle

3. Klicken Sie in Word in der obersten Spalte auf das Register **Sendungen**.

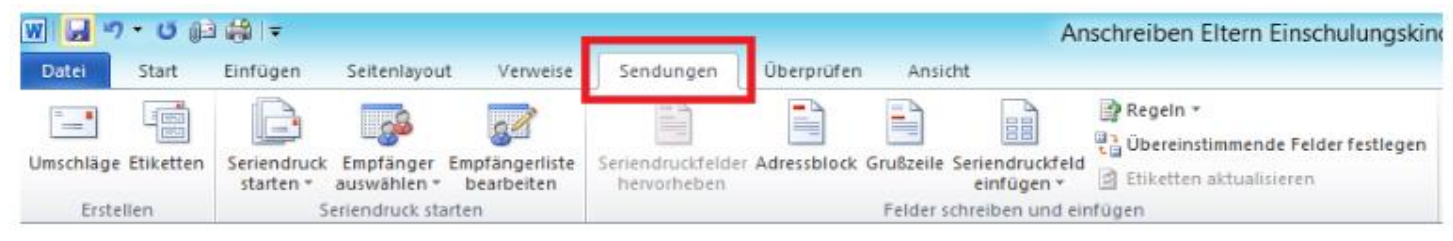

 *Abbildung 3 Word - Register Sendungen*

Unter dem Register **Sendungen** können Sie alle Einstellungen bezüglich Seriendruck einstellen.

4. Klicken Sie anschließend auf die Schaltfläche **Empfänger auswählen** und dann auf die Option *Vorhandene Liste* verwenden, um eine Datenquelle festzulegen.

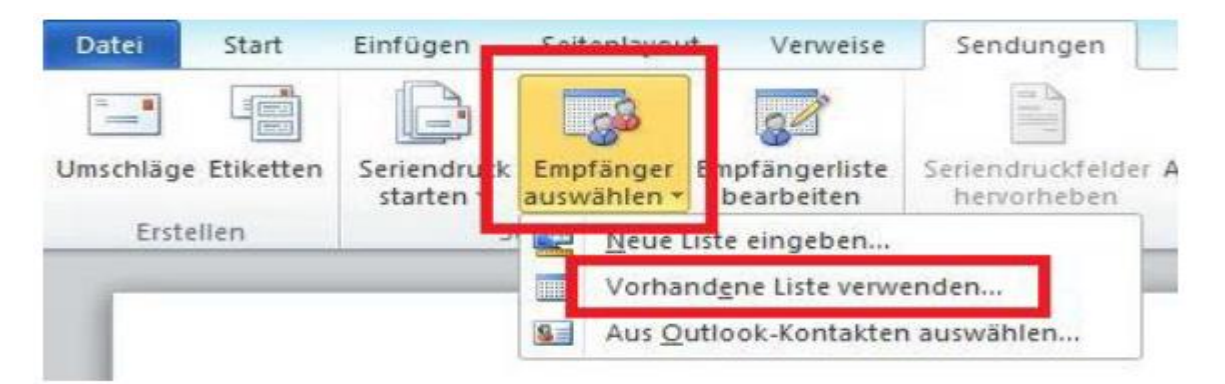

 *Abbildung 4 Word - Option Vorhandene Liste verwenden*

 Sie können an dieser Stelle auch Daten selbst eingeben, oder Daten aus Ihren Outlook-Kontakten verwenden. Da wir in dieser Anleitung eine Excel-Tabelle als Quelle verwenden möchten, wählen wir Vorhandene Liste verwenden aus.

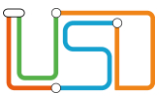

- 5. Suchen Sie anschließend im Dateiexplorer die Excel-Datei, die Sie in Schritt 1 vorbereitet haben.
- 6. Wählen Sie diese aus und klicken Sie auf **Öffnen**.

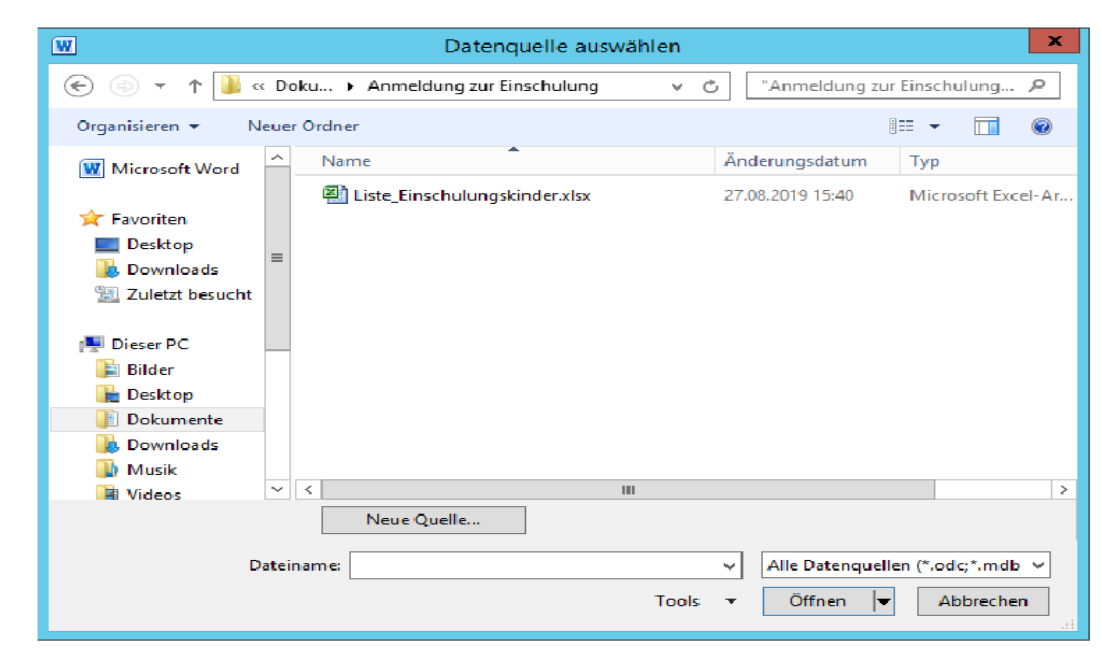

 *Abbildung 5 Datenquelle auswählen*

7. Wählen Sie die vorbereitete Excel-Tabelle aus. In unserem Beispiel ist dies die *Liste Einschulungskinder.xlsx*. Beim Export der Einschulungskinder aus der Berliner LUSD wird eine Datei mit diesem Namen im Ordner *Downloads* abgelegt.

Nun ist die vorbereitete Excel-Datei als Quelle festgelegt. Die Symbole unterhalb des Registers **Sendungen**, die zuvor ausgegraut waren, können nun ausgewählt werden.

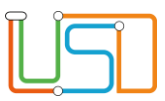

#### 3. Seriendruckfelder Einfügen

# Position eines Seriendruckfeldes festlegen

Nun können Sie festlegen, an welchen Stellen des Briefs die Inhalte aus den Excel-Spalten eingefügt werden sollen.

1. Klicken Sie an die Stelle im Dokument, an dem Sie Inhalte aus Excel einfügen möchten. Der Cursor erscheint nun an dieser Stelle.

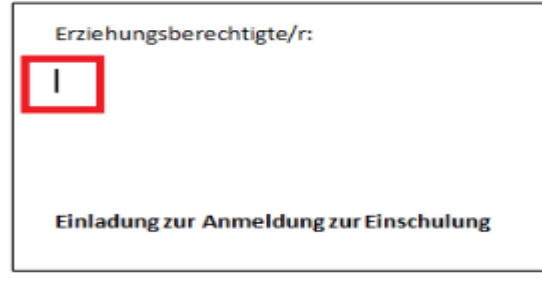

 *Abbildung 6 Blinkender Cursor*

Der blinkende Strich zeigt die Stelle an, an der Sie etwas eingeben können.

2. Klicken Sie jetzt unter dem Register **Sendungen** auf Seriendruckfeld einfügen. Es erscheint eine Liste aller Spalten-Bezeichnungen, die in der Verknüpften Excel-Datei in der ersten Zeile stehen.

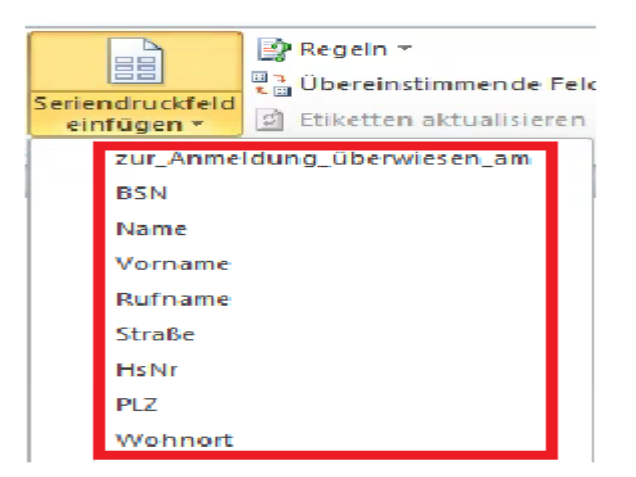

3. Wenn Sie genau auf den Schriftzug *Seriendruckfeld einfügen* klicken, klappt das Menü auf, wie auf dem Bild dargestellt. Wenn Sie stattdessen direkt auf das Symbol über dem Schriftzug klicken, öffnet sich die gleiche Liste in einem neuen Fenster. Sie können die Ansicht auswählen, die Ihnen besser gefällt

Senatsverwaltung<br>für Bildung, Jugend<br>und Familie

 $\lambda$ 

**BERLIN** 

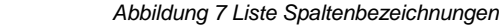

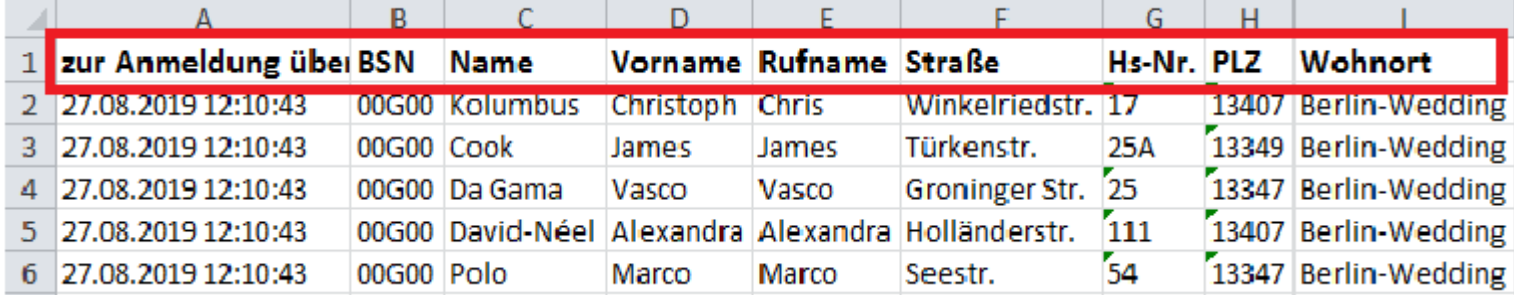

 *Abbildung 8 Ergebnisliste*

In der Liste in Word können Sie die Spaltenbezeichnungen aus der ersten Zeile Ihrer Excel-Datei wiedererkennen.

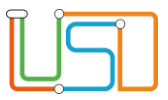

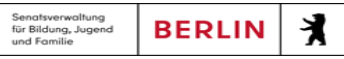

- 4. Klicken Sie nun die Spaltenbezeichnung der Spalte an, deren Inhalt Sie einfügen möchten.
- 5. Wählen Sie zum Beispiel die Spalte **Vorname,** wenn Sie möchten, dass auf jedem Brief der Vorname des entsprechenden Schülers bzw. der entsprechenden Schülerin an der ausgewählten Stelle eingefügt wird.

Sobald Sie geklickt haben, taucht die Spaltenbezeichnung markiert durch zwei « » an der ausgewählten Stelle auf. In unserem Beispiel: «Vorname»

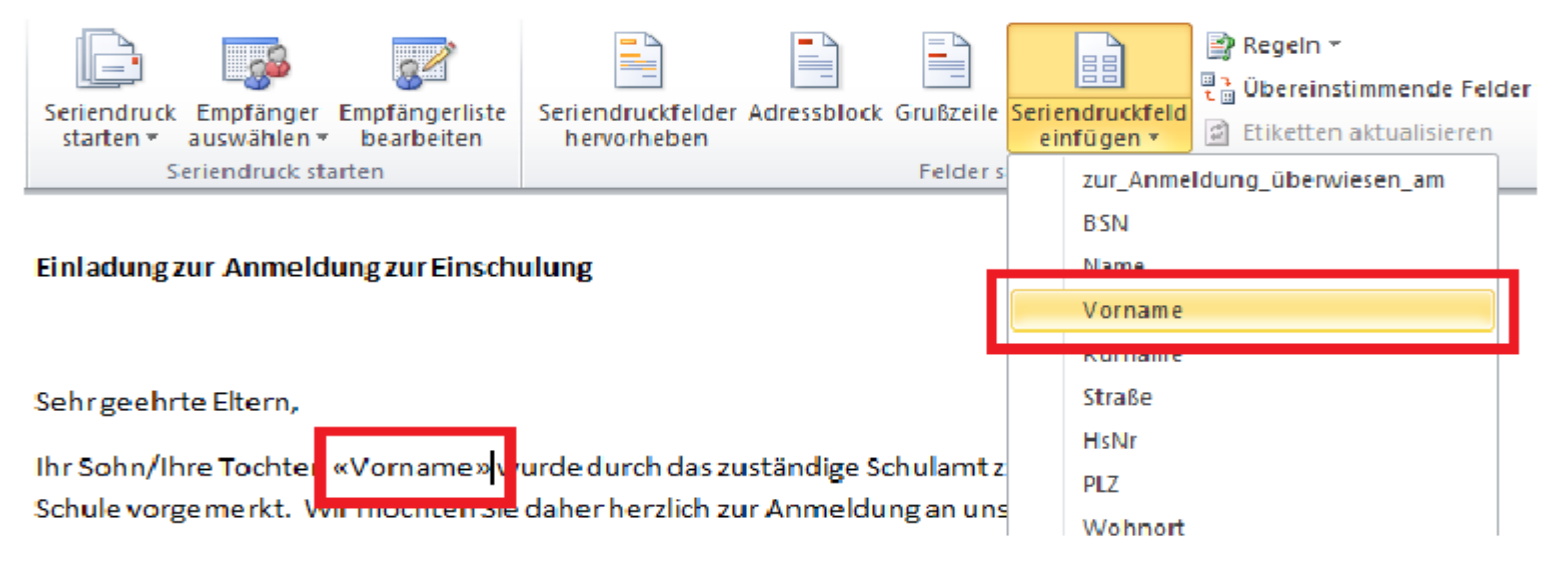

 *Abbildung 9 Seriendruckfeld Vorname*

6. Wählen Sie das gewünschte Datenfeld aus, um die Variable einzufügen

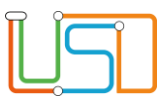

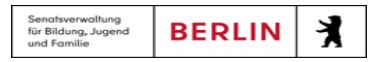

#### Seriendruckfelder im ganzen Dokument festlegen

1. Legen Sie nun wie beim Thema **Position eines Seriendruckfeldes festlegen** alle Seriendruckfelder im Dokument fest. Sie können die Variablen (z. B. «Vorname») beliebig in Ihrem bisherigen Text verteilen. Sie können auch die Variablen mit Leerzeichen oder anderen Zeichen voneinander trennen. Wenn Sie möchten, dass die eingefügten Texte in all Ihren Serienbriefen fett, kursiv oder unterstrichen sein sollen, können Sie die Variablen – wie in Word üblich – als fett, kursiv oder unterstrichen markieren.

Entdecker-Grundschule (00G00) Berliner Straße 66 10815 Berlin Erziehungsberechtigte/r: «Vorname GSV1» «Name GSV1» «Adresse GSV1» «Adresszusatz GSV1» «PLZ» «Wohnort» Einladung zur Anmeldung zur Einschulung Sehr geehrte Eltern, Ihr Sohn/Ihre Tochter «Vorname» «Name», die am «GebDat» geboren wurde, wurde durch das zuständige Schulamt zur Anmeldung an unserer Schule vorgemerkt. Wir möchten Sie daher herzlich zur Anmeldung an unserer Schule einladen. Zur Vereinbarung eines Termins können Sie sich gerne unter 0815-12345 in unserem Sekretariat melden. Mit freundlichen Grüßen **Neil Armstrong** Schulleiter

 *Abbildung 10 Beispiel Serienbrief*

Stand: 19.09.2023 – ZSVU-Anleitung Serienbrief

In diesem Beispiel wurden aus dem Vornamen und Nachnamen des gesetzlichen Vertreters sowie Adresse, Postleitzahl und Wohnort ein Empfänger-Adressfeld gebildet. Im Brieftext werden außerdem der Vor- und Nachname des Kindes sowie das Geburtsdatum eingefügt. Der Name des Kindes wurde dabei fett markiert.

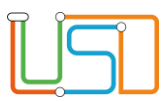

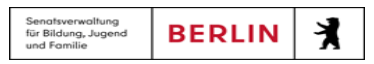

#### 4. Vorschau Ergebnisse ansehen

Wenn Sie alle Seriendruckfelder eingefügt haben, können Sie sich alle genierten Briefe als Vorschau anzeigen lassen.

Klicken Sie dafür unter dem Register **Sendungen** auf *Vorschau Ergebnisse*.

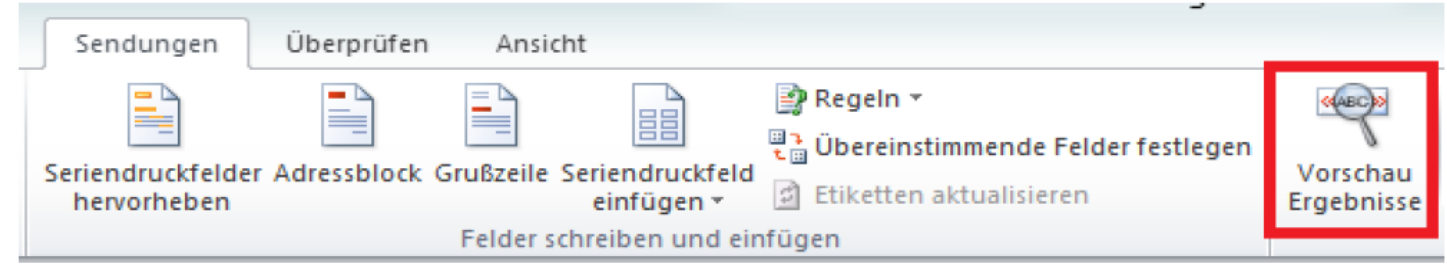

 *Abbildung 11 Button Vorschau Ergebnisse*

Der Button ist nun gelb hinterlegt. Auf der Word-Seite sind alle mit « » gekennzeichneten Variablen durch die Daten aus der ersten Zeile der Excel-Datei ersetzt worden. Rechts neben dem Feld *Vorschau Ergebnisse* befinden sich blaue Pfeile, mit denen Sie zwischen den einzelnen Einträgen hin und her schalten können. So können Sie prüfen, ob alle Daten korrekt eingefügt werden.

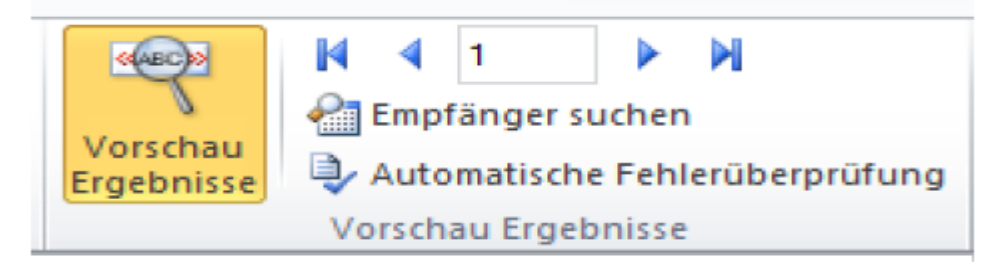

 *Abbildung 12 Vorschau Ergebnisse*

Mit den blauen Pfeilen können Sie hin und her schalten. Die Zahl in der Mitte zeigt die Seite an, auf der Sie sich gerade befinden.

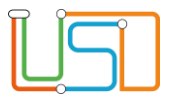

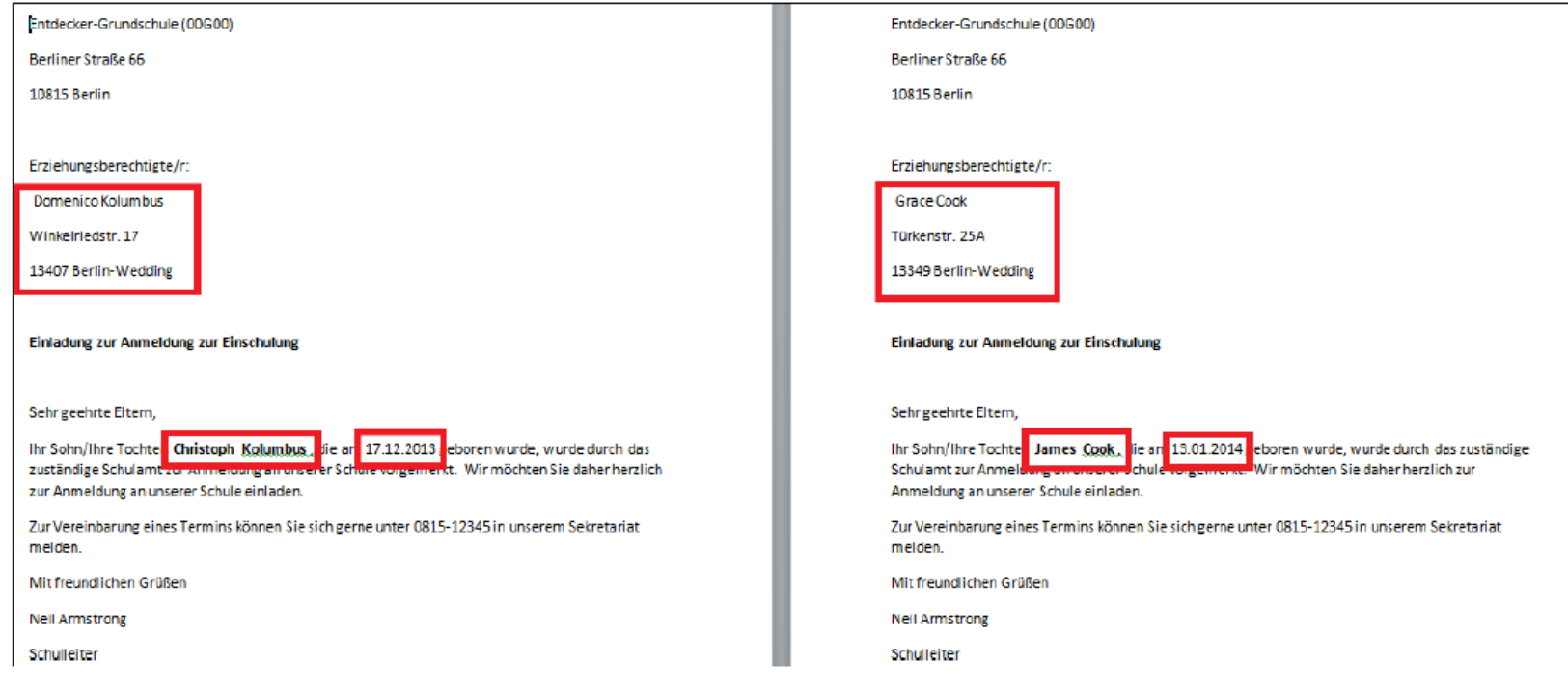

 *Abbildung 13 Ergebnis Serienbrief*

Wie Sie sehen, sind alle Variablen mit dem Inhalt der Spalten-Felder aus der Excel-Datei ersetzt worden.

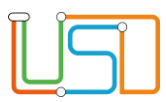

#### 5. Briefe ausdrucken

Wenn Sie überprüft haben, ob alle Daten korrekt übernommen wurden, können Sie die Dokumente ausdrucken. Hierzu haben Sie verschiedene Möglichkeiten.

# Neues Word-Dokument generieren

Sie können zunächst alle Seiten in einem neuen Word-Dokument abspeichern, um Sie später auszudrucken oder noch händisch Änderungen vorzunehmen.

- 1. Klicken Sie hierzu zunächst auf der rechten Seite auf *Fertig stellen und zusammenführen* und dann auf *Einzelne Dokumente bearbeiten*.
- 2. Bestätigen Sie im darauffolgenden Fenster die Vorauswahl *Alle* mit *OK*.

Danach öffnet sich ein neues Word-Dokument namens Serienbriefe, das Sie ganz wie gewohnt abspeichern können.

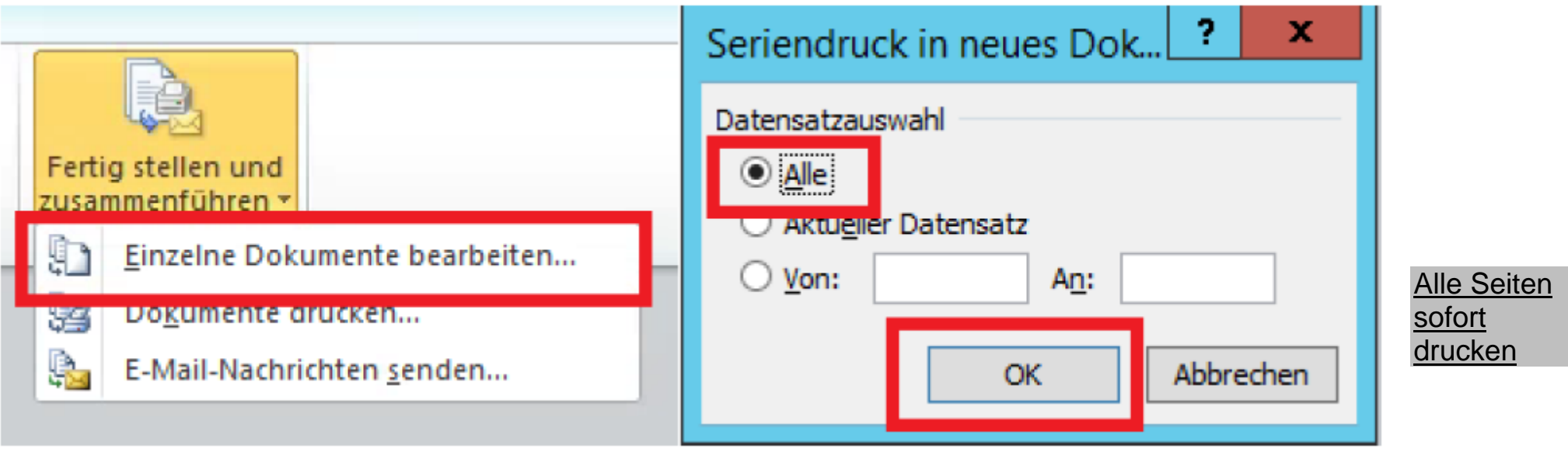

*Abbildung 14 Neues Word-Dokument generieren*

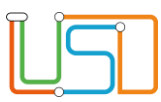

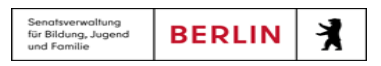

#### Alle Seiten sofort drucken

Alternativ können Sie alle Seiten sofort ausdrucken.

- 1. Klicken Sie hierzu auf das Symbol *Fertig stellen und zusammenführen* auf der rechten Seite.
- 2. Wenn Sie die Option *Dokumente drucken* auswählen und im nächsten Fenster die Auswahl *Alle* mit *OK* bestätigen, gelangen Sie zum Druck-Menü und können auswählen, mit welchem Drucker Sie alle Dokumente ausdrucken möchten.

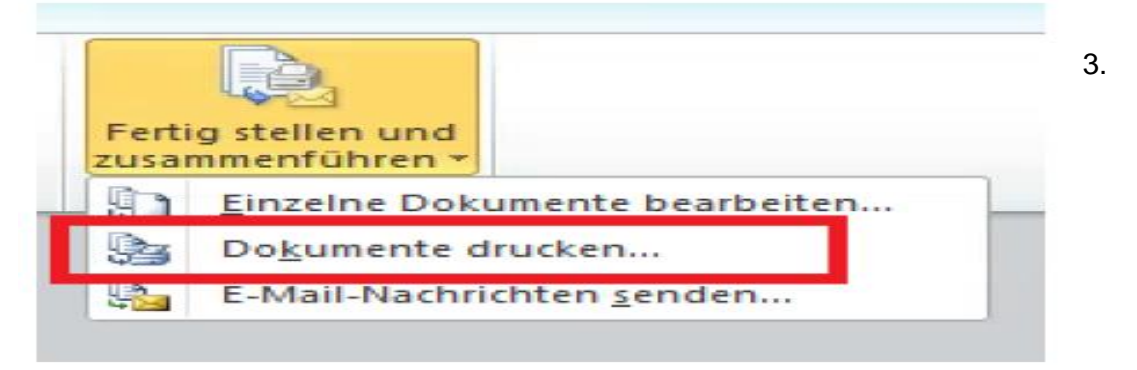

*Abbildung 15 Button Dokumente drucken*

ACHTUNG: Stellen Sie bitte vor dem Druck einer größeren Anzahl an Dokumenten sicher, dass der Drucker über ausreichend Papier und Tinte bzw. Toner verfügt.

 *Abbildung 16 Hinweismeldung*